## **Tipul de dată waveform - generare, salvare, concatenare,**

*Laborator 11 / 2020, Programare an 1, MTR+MEC, UTCluj, Prof. I. Lupea*

#### **1. Tipul de dată waveform**

1.1. Functiile de generare/manipulare a datelor de tip waveform (formă de undă) se găsesc în Paleta Functions/Waveform. Tipul **Waveform** este o dată de tip structură, se asociază cu un semnal măsurat/generat şi se compune din trei câmpuri: **t0** momentul de start, **dt** spaţierea între valori sau eşantioane succesive şi **Y** tabloul de valori/eşantioane. In diagrama alăturată cu funcţia Build Waveform s-a creat o formă de undă analogică. Funcţia Get Date/Time In Seconds obţine data şi timpul

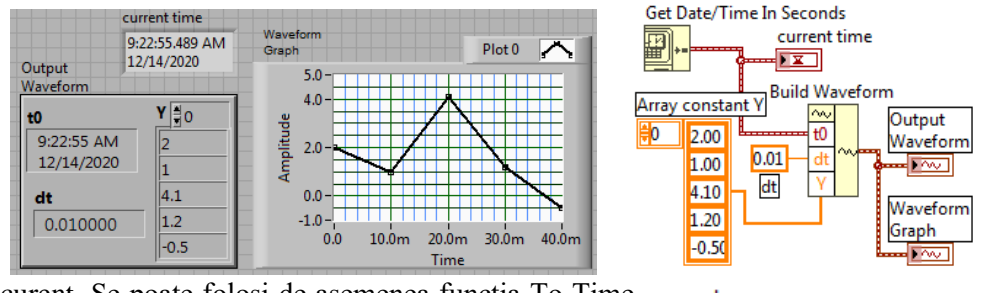

curent. Se poate folosi de asemenea functia To Time number Stamp pentru a obţine o valoare pentru t0.

To Time Stamp <del>]</del>#→⊚|≖p 17

1.2. Conectaţi forma de undă generată mai sus la prima intrare a unei noi funcții Build Waveform și modificați spațierea (dt=0.03) dintre valorile formei de undă. Ce durată are nouă formă de undă?

## **2. Generare repetitivă forme de unde, salvare în fişiere şi vizualizare Putere spectrală**

 2.1. Se generează la fiecare iteraţie un semnal formă de undă sinusoidal (Sine Waveform.vi) peste care se suprapune perturbaţia sau zgomotul dat de forma de undă Uniform White Noise Waveform.vi.

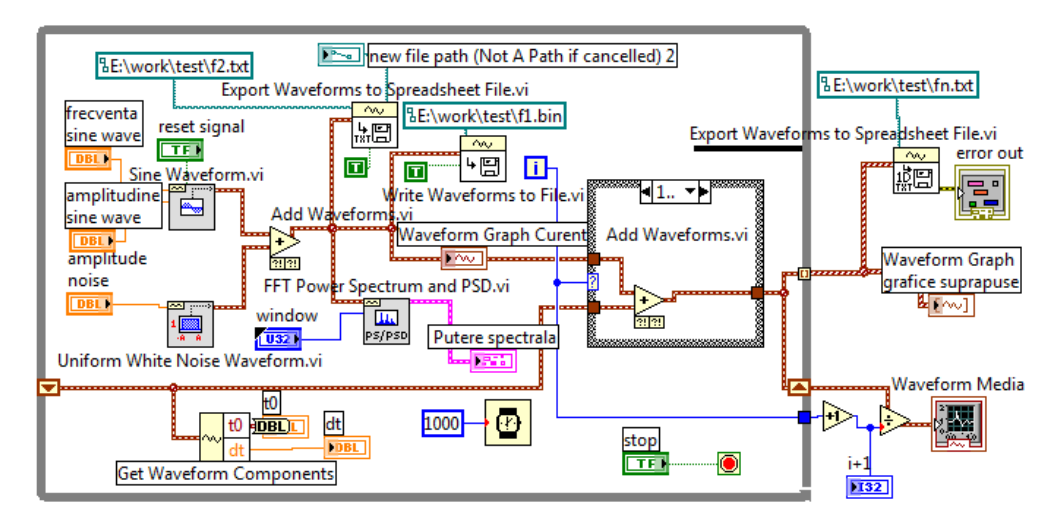

2.2. Formele de undă cu zgomot ataşat generate la fiecare iteraţie se adună iar la ieşirea din ciclu se mediază aritmetic. Cazul indice 0 al structurii Case asigură iniţializarea registrului Shift cu prima formă de undă iar la iteraţiile următoare se însumează forma de undă curentă cu suma formelor de undă precedente.

2.3. Sunt salvate forme de undă în fişiere la fiecare iteraţie astfel: în format *text* /spreadsheet (**f2**.txt - coduri ASCII) apelând Export Waveforms To Spreadsheet File (2D).vi şi format *binar* (**f1**.bin) apelând Write Waveform to File.vi.

 Fişierele tip 'Spreadsheet' conţin datele în celule aranjate pe linii şi coloane. O celulă poate fi de tip şir de caractere, valori numerice etc. (de exemplu fişierele Excel .xlsx).

2.4. Intrarea *sampling info* (de tip structură) a functiei Sine Waveform.vi contine componentele Fs (implicit Fs=1000es/secundă) și #s (implicit #s=1000 esantioane); astfel semnalul sau forma de undă are durata de o secundă, conține 1000 eșantioane  $\sin$  implicit dt=0.001 secunde. In exemplul curent modificati Fs=100, #s=100. pentru ambele forme de undă Sine Waveform.vi şi Uniform White Noise Waveform.vi

2.5. Adăugaţi FFT Power Spectrum şi PSD.vi din paleta Waveform Measurements si vizualizati puterea spectrală (PS) a formei de undă. Observați translatarea stângadreapta (pe abscisa frecvenţă) a vârfului puterii spectrale a semnalului când se modifică frecvența semnalului generat de Sine Waveform.vi. Folosiți un cursor pentru citirea vârfului PS. Abscisa vârfului este egală cu frecvenţa semnalului Sine Waveform.vi generat.

2.6. După oprirea ciclului While, în câte un indicator Waveform Graph este reprezentat grafic tabloul de forme de undă şi media formelor de undă generate.

 Tabloul formelor de undă se salvează în fişierul text **fn**.txt. Stabiliţi calea potrivită pentru salvare în fişiere. Tabloul conţine atâtea forme de undă câte iteraţii au avut loc. Acest fişier se poate deschide în Excel unde vom observa pe fiecare coloană câte o formă de undă din tabloul de forme de undă.

Observaţi efectul variaţiei amplitudinii UWNW.vi in intervalul 0 - 0.5.

### **3. Concatenare forme de undă,** controlul Reset Signal

**3.1.** Scrieţi cod pentru concatenare (în ciclul While) de semnale generate de Sine Waveform.vi (Noise=0), Sampling info: Fs= #s =100. Sunt concatenate (apelând Append Waveforms.vi)

formele de undă generate la câte trei iteraţii succesive  $(0,1,2)$ , (1,2,3), etc. şi vizualizare grafică. Frecvenţa (Hz) nu este număr întreg.

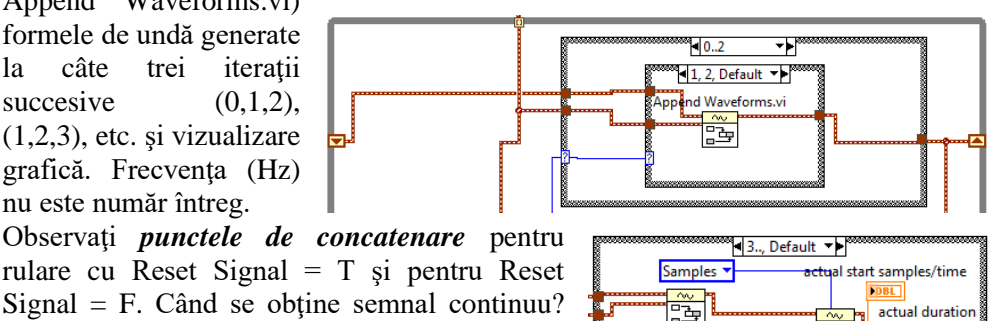

rulare cu Reset Signal = T şi pentru Reset  $Signal = F$ . Când se obține semnal continuu? Schimbaţi la fiecare ciclare frecvenţa formei de undă sinus şi observaţi din nou punctele de concatenare.

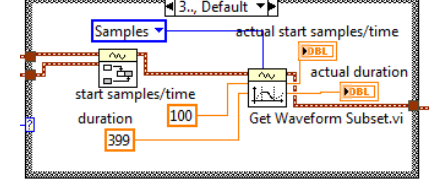

**3.2**. Alipiţi şi vizualizaţi grafic formele de undă succesive 2, 3 şi 4 după oprire While. Folosiți funcții din paleta Waveform.

 Extrageţi eşantionele de la indice 100 până la ultimul adăugat al 300lea; ultimele 100 sunt adăugate la ultima iteraţie.

### **4. Controlul Sampling Info şi frecvenţa**

Puneţi Sampling Info control comun pentru Sine Waveform şi Uniform White Noise Waveform.vi și frecvența=8. Observați semnalul generat la următoarele perechi din Sampling Info: (Fs=100, #s=100), (Fs=100, #s=200), (Fs=200,  $#s=100$ ), (Fs=300,  $#s=100$ ), (Fs=400,  $#s=100$ ). Pentru fiecare pereche cât este dt, timpul total în fereastră și calculați câte perioade sunt în fereastră și câte sunt într-o secundă. Prezentați tabelar observațiile. Se modifică frecvența (număr cicluri pe secundă) semnalului generat? Pentru numărare corectă dacă este nevoie setaţi Reset  $Signal = T/F$ .

#### **5. Tablouri de numere reale (DBL) salvate în fişier text**

Aplicaţia salvează tablouri/array de numere reale (dbl) în fişier text apelând Write delimited Spreadsheet.vi şi apoi citeşte din fişier.

In prima secvenţă a structurii Sequence este scrisă o matrice 4x3 [DBL] într-un fişier txt iar în secvenţa a doua sunt citite primele trei linii din fişierul text creat (prin selecţia fişierului în fereastra de dialog).

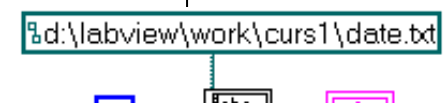

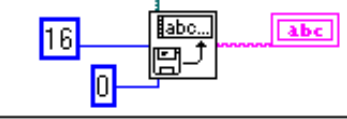

Read Characters From File.vil alocate unei

 $\frac{\text{Simpl}}{\text{varyon}}$  care trei sunt zecimale. La citire din fişier text se specifică numărul de linii de citit

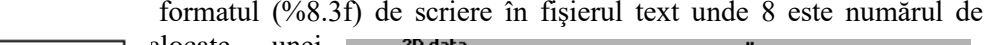

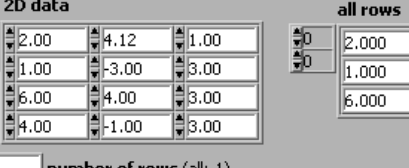

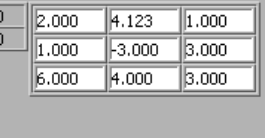

胆 (dar şi caracterul de la care  $\big\vert$ number of rows ( $\delta$ 

să înceapă citirea). Vizualizaţi fişierul creat în Notepad şi în Excel.

調節

|||2.00| **T**1.00

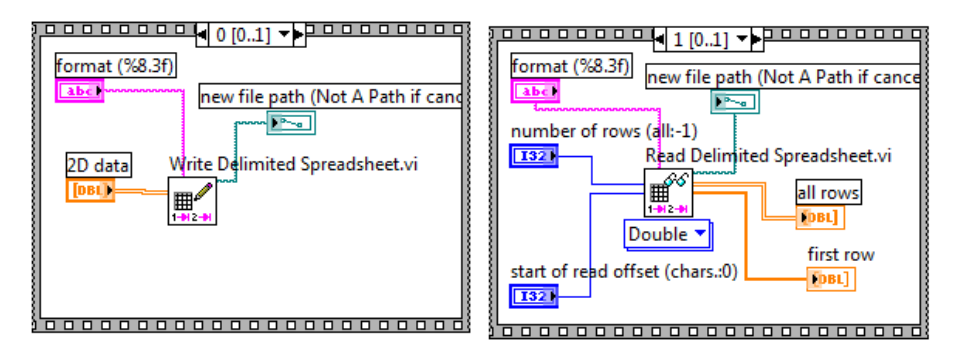

# **6. Salvarea în fişier a unui şir de caractere şi citirea unor caractere din şirul salvat**

Aplicaţia din figură conţine o structură de tip secvenţă cu două cadre (secvenţe). În

prima secvenţă se apelează funcţia *Write to Text File.vi* pentru scrierea în fişier a unui şir de caractere plasat în controlul etichetat *text*. În a doua secvenţă se citeşte din fişierul tocmai creat numărul de caractere specificat în controlul *numar* 

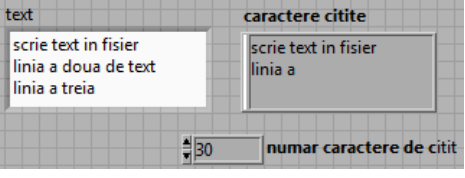

*caractere de citit* care apoi se afişează în panoul frontal.

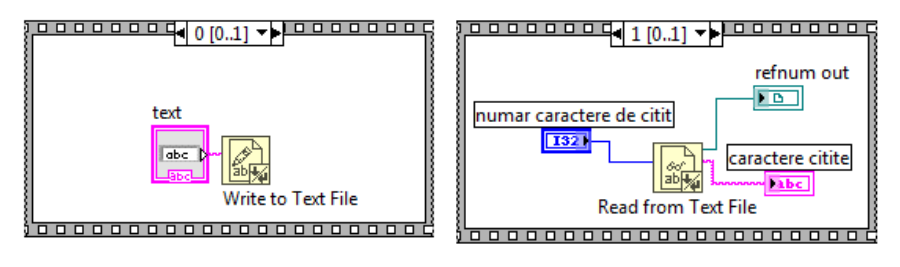